# Libby Access the North Carolina Digital Library

by mobile app or webpage

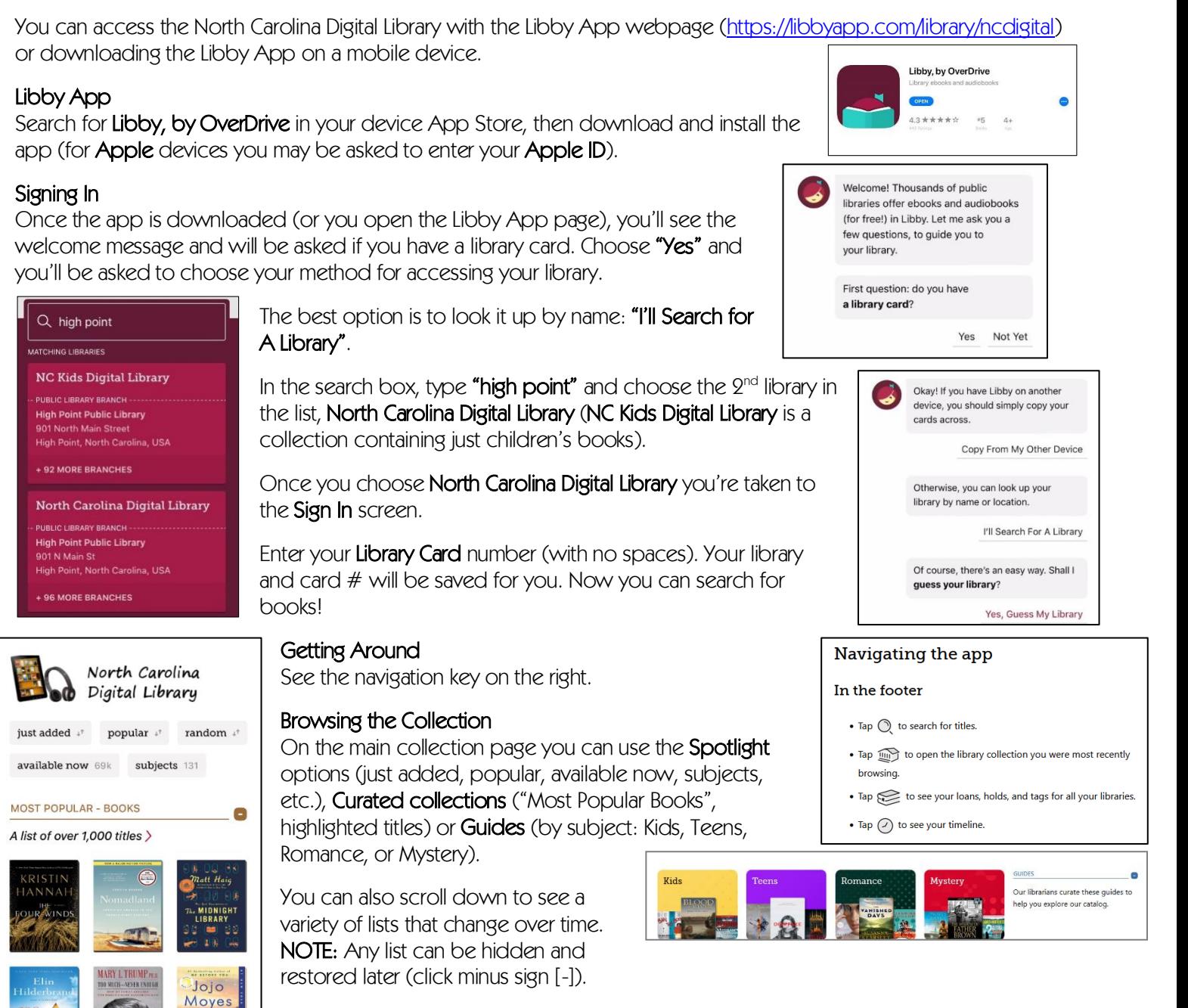

You can also search for a favorite author or title (magnifying glass). Once you choose a searching option, you can set your **Preferences** and Refine your search at the top of each list of results. You can also get availability information by tapping the card beside the title (plus  $sign (+)$  = available copies; clock & calendar = displays the wait time).

# Borrowing Titles

 $\bigotimes$ 

⊘

 $\mathcal{O}$ 

Once you've found a title, tap **Borrow** beside it's book cover. It will remind you what your loan period is (tap/click the underlined timeframe to change it), then tap/click the **Borrow!** button. You'll get a confirmation that the book has been borrowed, then you can Open Book, Keep Browsing, or Go to Shelf (book stack icon).

#### **HPPL Dec 2021**

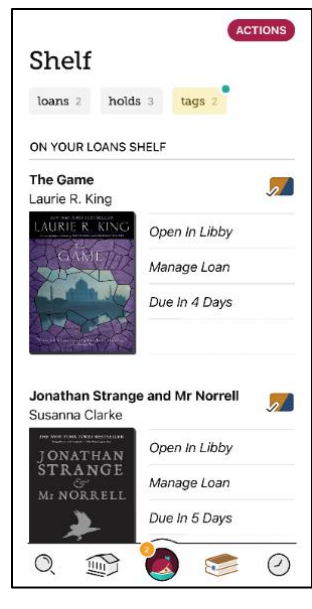

## Read/Listen in Browser

To begin reading, choose Open Book. You then select where you will read the book: Kindle or Libby. If you're using the Libby app or you're reading on a computer, choose Libby.

## Kindle

For Kindle eReaders or the Kindle app, choose **Kindle**. A browser window will open into your Amazon account where you can verify where to send the book (device or app), then click the Get Library Book button.

As long as your Kindle's Wi-Fi is turned on, the book will be delivered wirelessly to your Kindle device or app. If your Kindle is not connected to Wi-Fi, the book will be delivered once you connect and "Sync" your Kindle with your amazon.com account.

You can begin reading as soon as it has appeared on your Kindle. You can return items early from your amazon.com Account & Lists > Content & Devices page. Choose Show: Books, All Borrows. Next, check the Select box next to the title you'd like to return. Choose Return this book.

If you're using the libby app webpage, you can read or listen to books in the browser without downloading an app or transferring to another device. To do this, simply choose **Open Book** after you have borrowed a title. It will then open the Libby reader/audiobook player. If you leave the book then come back to it, it should save your place.

NOTE: The Libby reader/audiobook player is how you access Samples of titles.

Holds: For the titles you have on hold, you'll be able to see an approximate wait time and to Manage Holds (cancel or suspend). Click on the calendar next to the book cover for an upto-date estimate of your wait time (the lower number of filled in spaces, the less time you'll have to wait).

Tap the clock icon to see your **Timeline** (borrowing history and current loans).

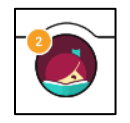

Tap/Click the Libby Logo in the middle of the footer to manage your Libraries & Cards and get Help & Support (including app setup, tips & tricks and get technical assistance).

**Tags:** You can "sync" your OverDrive Wish List with a tag in Libby. You also have smart tags that show all the books you've borrowed and "sampled" in the Libby app. You can also create customized tags.

For more information about how to use NCDL with Libby or to setup a one-on-one appointment, please contact Julie Raynor at 336-883-3093 or [julie.raynor@highpointnc.gov.](mailto:julie.raynor@highpointnc.gov)

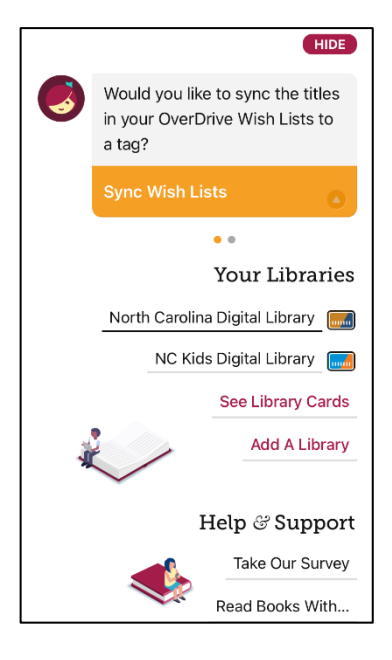

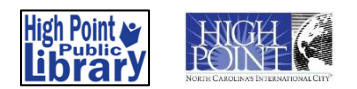